## Conta Light da Ariba: Como cadastrar-se

- 1 Localize e abra a notificação de e-mail da ordem de compra.
- 2 Clique em Processar ordem no corpo do e-mail.

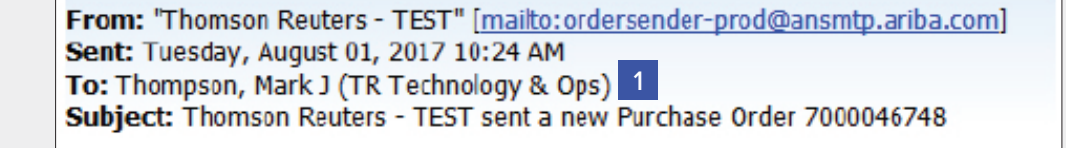

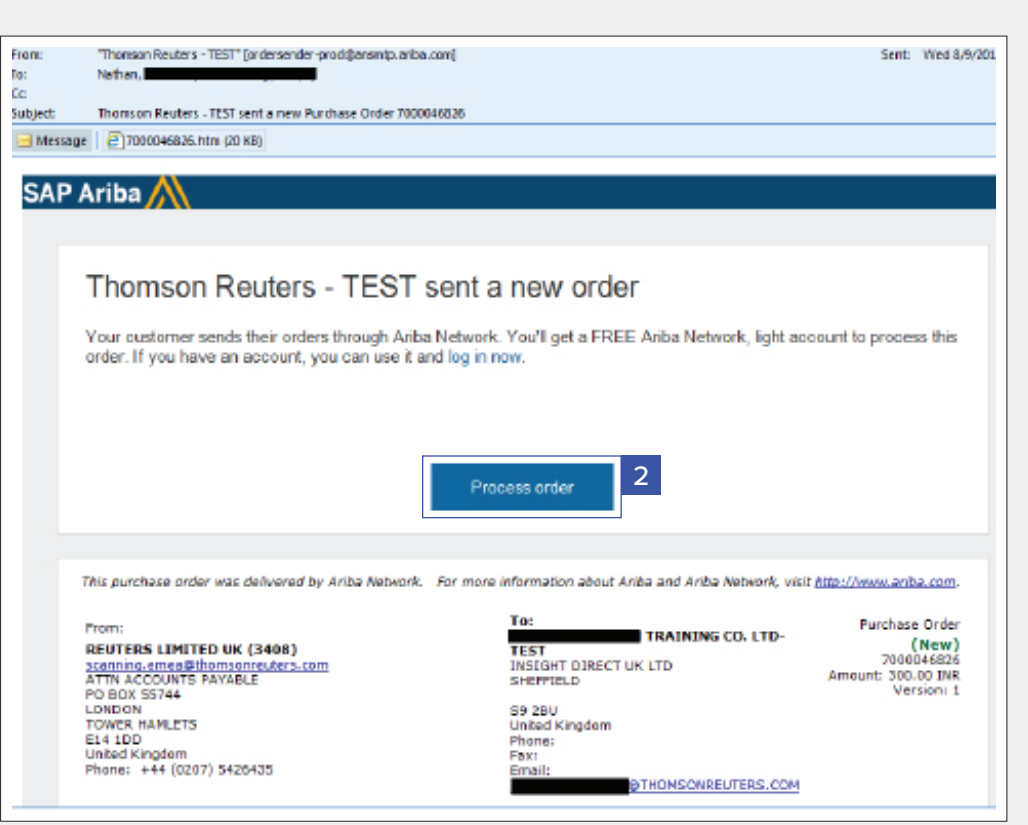

- 3 Será solicitado que você faça duas das seguintes opções:
- a Se tiver uma conta existente da Ariba Network com outro cliente, clique em Conectar-se para processar e você estará conectado à página de ordens de compras para processar uma fatura
- b Se você não possui uma conta, clique em Cadastrar-se para iniciar o cadastramento

The Financial and Risk business of Thomson Reuters is now Refinitiv.

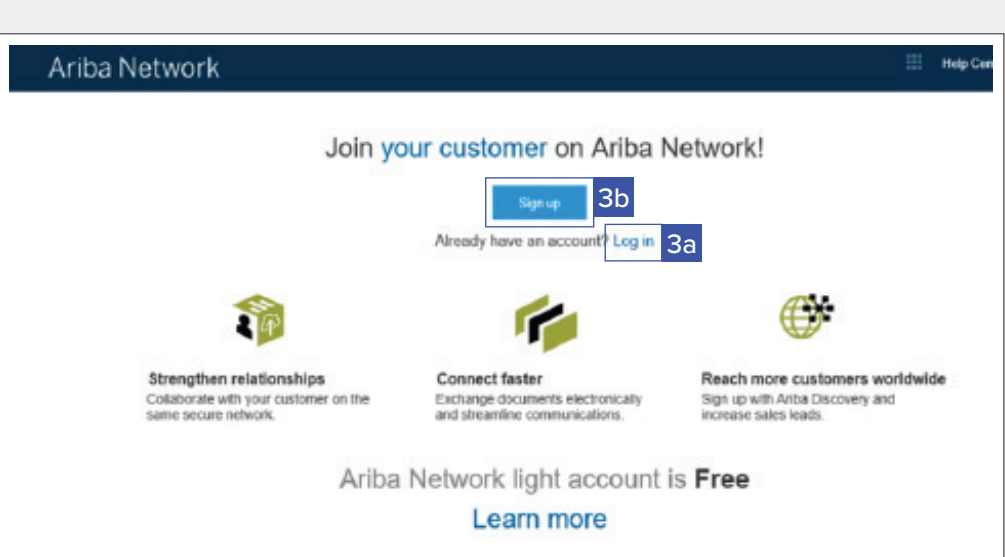

**REFINITIV** 

4 Depois de clicar em Cadastrar-se, revise as informações básicas sobre:

## Dados da empresa

- Nome da empresa
- 
- País Endereço/Cidade/ Estado/Código postal

**Ariba Network Help Center 3** Register Cancel Company information 4 Ariba Network light account is Free Company Name \* BOBS BOOKS LTD-TEST Already have an Country\* United Kingdom (GBR) account? Login Address 1211 OWER ROAD OFF MAIN STREET Strengthen<br>relationships Line 2 Collaborate with your customer  $_{\text{lim }3}$ on the same Line 4 secure network. City\* MARLOW **Figt** Connect faster **Stage** Exchange documents Postal Code\* ML53 STT electronically User account information 5 communications Reach more<br>sustomers<br>worldwide Æ. \* Indicates a n Ariba Privacy Name \* John Sign up with smith Ariba Discovery Ernal \* johnsmith@bb.com and increase sales leads Use my email as my username johns@bb.com Learn more

5 Insira os seguintes detalhes:

## Dados da conta de usuário

- Nome
- Endereço de e-mail
- Nome de usuário (precisa ter um formato de endereço de e-mail)
- Senha
- Idioma preferencial
- Enviar ordens para *(endereço de e-mail ou lista de distribuição de e-mails que precisem ser notificados para novas ordens de compra)*
- 6 Clique na seta ao lado de Fale-nos mais sobre sua empresa se desejar fornecer informações adicionais ao seus clientes e a qualquer cliente em potencial. *(Opcional)*
- 7 Marque a caixa de seleção na parte inferior da página para concordar com os Termos de Uso e Declaração de Privacidade da Ariba

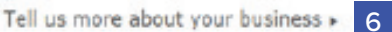

Password . .........

Language: English

Email orders to \* johnsmith@bb.com

.........

ariba will make your company profile, which includes the basic company information, available for more business opportunities to other companies. If you want to hide your company profile, you can do so anytime by editing the profile violality settings on the Company Profile page after you have finished your

repotedon.<br>By didicip the Register button, you expressly advinwledge and give consent to Anka for your data entered into the system to be transferred outside the<br>European Union, Russian Fadarabos or other juradiction when

Ariba will make your company profile, which includes the basic company information, available for new business opportunities to other Anno will make your company promis, which includes the basic company intermation, available for new businesst to<br>Profile page after you have finished your registration.<br>Profile page after you have finished your registratio

a associated outside the Ariba services are hasted (located in various data centers globally), in a<br>Statement, the Terms of Use, and applicable law. cordance with the Ariba Privacy

You have the right to access and modify your personal data from within the application, by contacting the Ariba administrator within Four organization or Ariba, Inc. This consent shall be in effect from the moment it has been granted and may be revoked by prior<br>your organization or Ariba, Inc. This consent shall be in effect from the moment it has been person in the Russian federation.

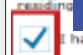

After registration

download the SAP Ariba Supplier app

from the Apple App Store or Google Play to your mobile device

and manage customer orders on the go.

8 Clique no botão Cadastro.

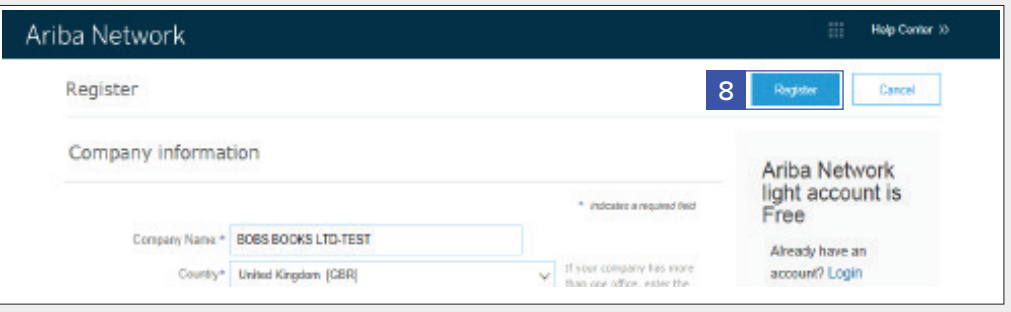

9 Depois de ativar sua conta, você será direcionado ao Portal da conta Light da Ariba.

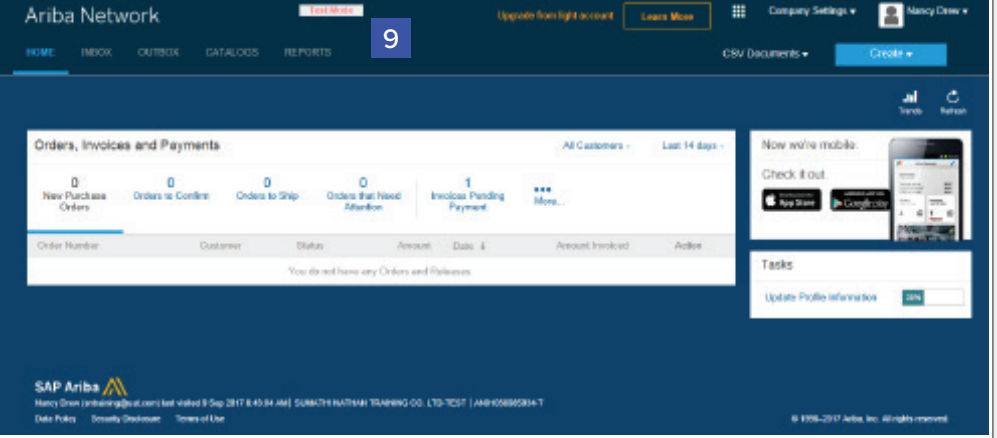

10 Para Sair do Portal da conta Light da Ariba,

> Vá para Nome de Usuário > Clique na seta suspensa > Clique em Sair.

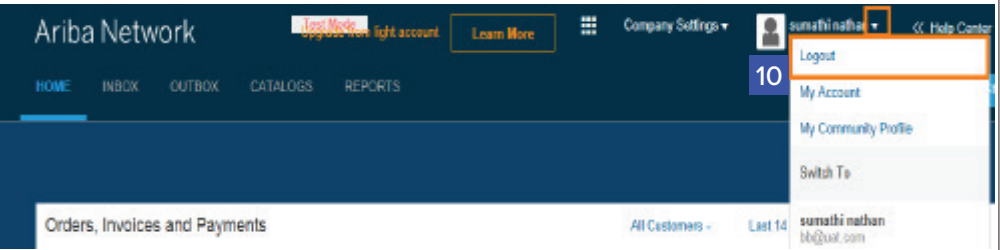

## **Se você deseja criar uma fatura:**

- 1. Feche qualquer navegador aberto da Ariba Network
- 2. Abra a notificação de e-mail da ordem de compra > Clique na aba Processar ordem (ordem de compra para a qual você deseja criar e enviar uma fatura)
- 3. Insira os detalhes de login na página de login do fornecedor
- 4. A página da ordem de compra é exibida > Clique na aba Criar fatura

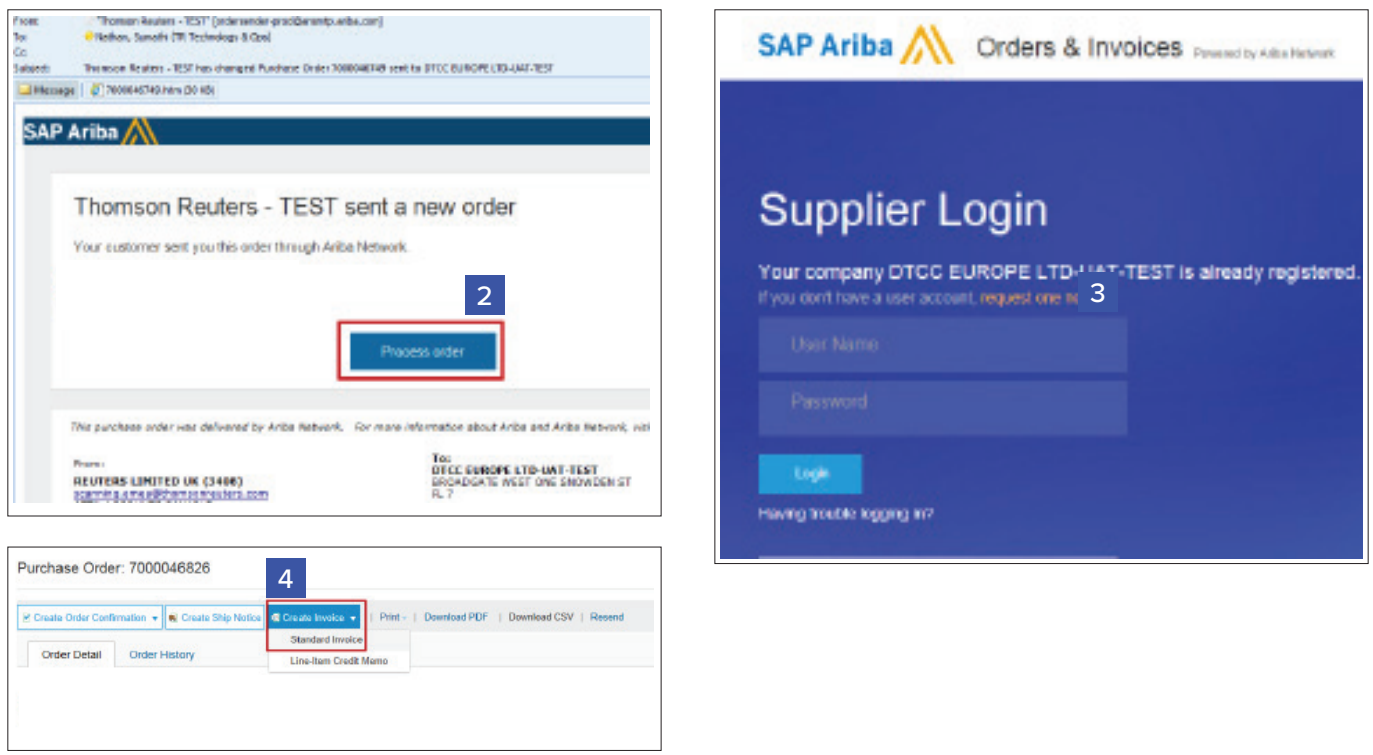

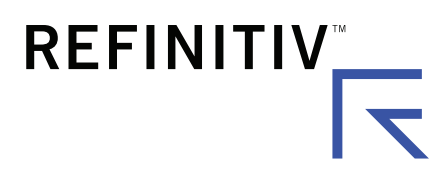

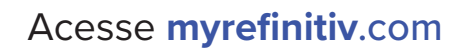